# **Online Ordering Instructions**

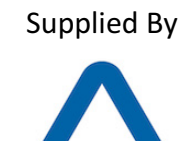

F

# **Table of Contents**

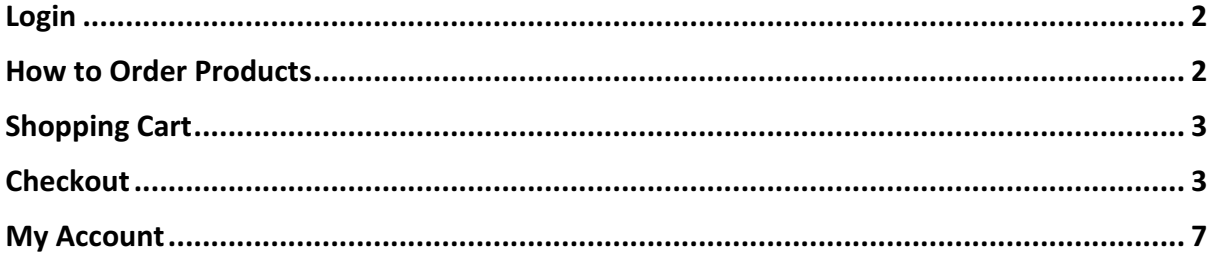

Login

Type www.alliancepromotions.com.au in your preferred browser. Click 'Login' in the top-left corner or on 'Account Login', under Client Login in the footer

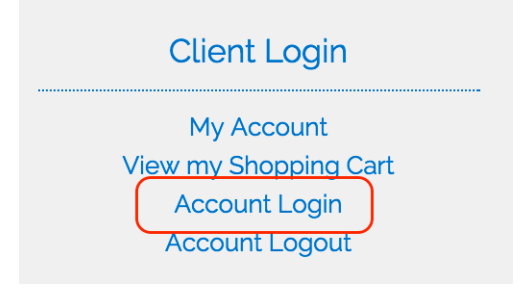

Fill in your login credentials and click on the Login button. (Username and password as per email)

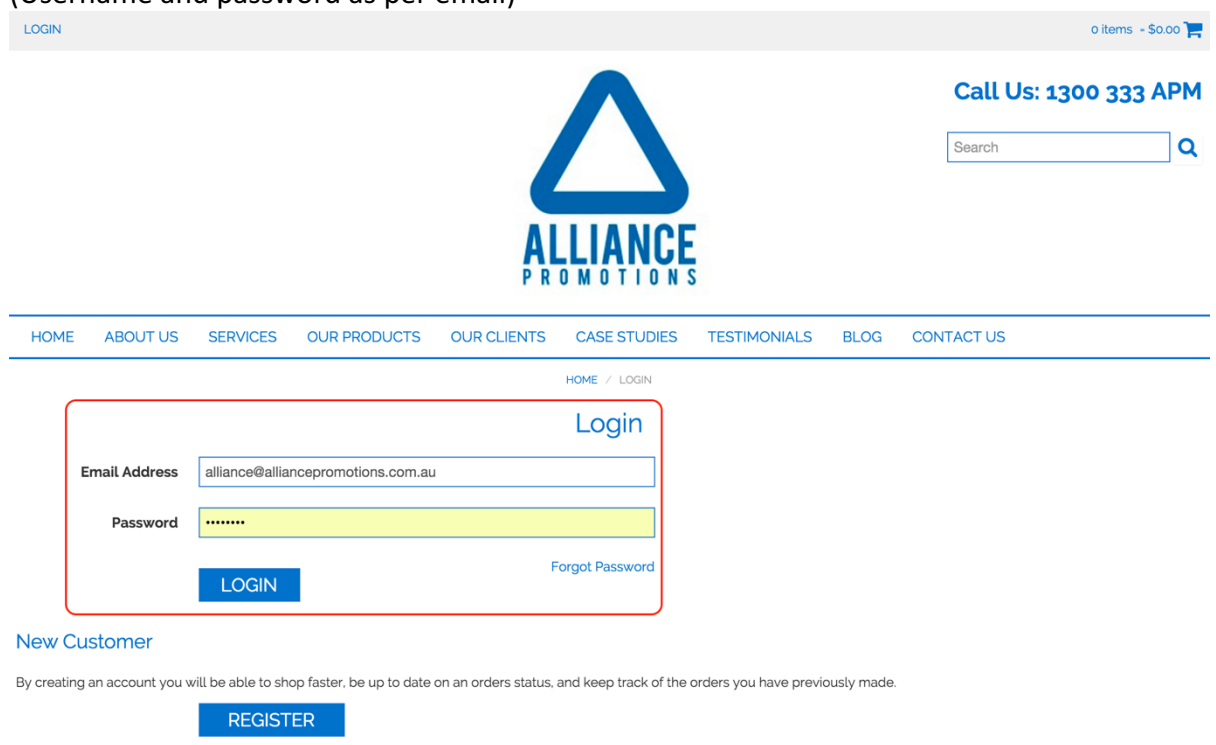

## How to Order Products

Choose 'Our Products' from the menu and choose the category of your choice. Please note we will customize this menu to suit your needs so if you require more categories or products please do call us.

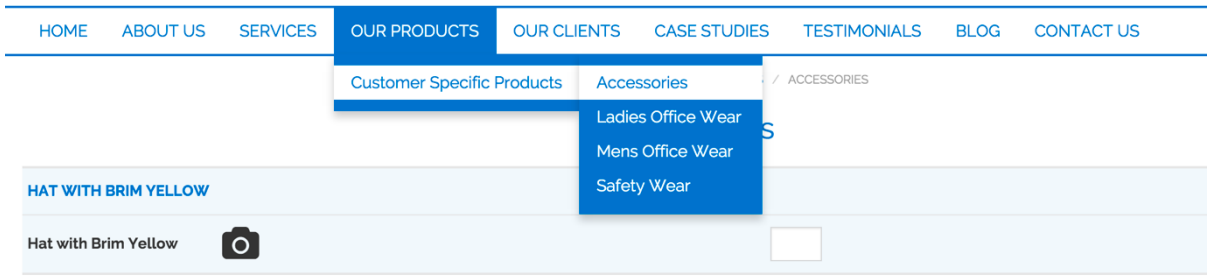

#### Ladies Office Wear Order Form Example:

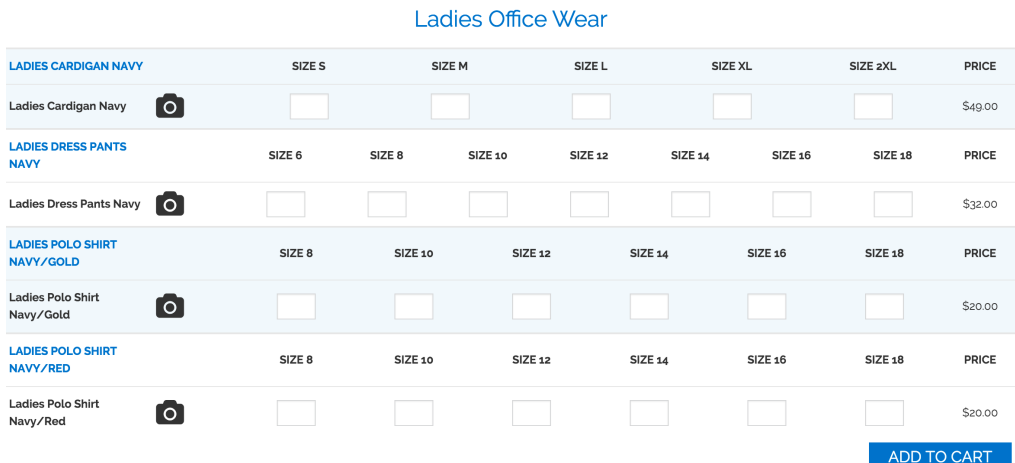

Please click either the camera icon or on the blue item description for either a photo or a more detailed description of the product.

Fill in the order quantities and click Add to Cart.

Order quantity and amount will be displayed, in the top-right corner, next to the shopping trolley icon.

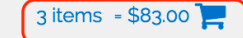

## Shopping Cart

In the shopping cart you will get presented with an overview of your current order details. You can easily change the quantities or even remove a product.

When changing the quantity, it is important to click the update button to commit the changes.

NOTE: You can complete all orders from the different categories at once. Simply navigate back to the menu 'Our Products' and choose the category.

Once your order is complete, please click the Checkout button as highlighted below.<br>Shopping Cart

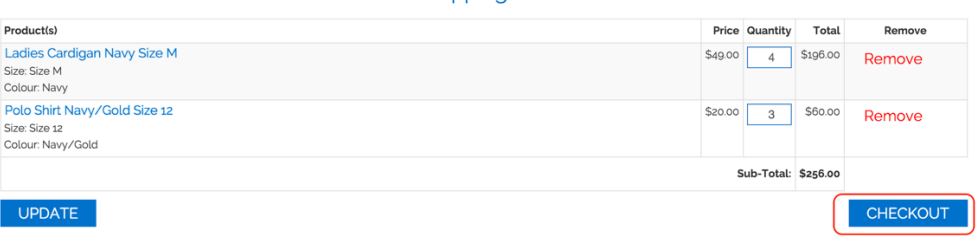

## **Checkout**

The Checkout process consists of 4 steps which will be described in more details. The steps are:

- Delivery Information
- Payment Information
- Confirmation
- Order Finalised

Step 1 is the delivery information. The preferred delivery address will be chosen by default but you can change this address by clicking the 'Change Address' button to the right. Please note that this will not be a permanent change.

If you want your delivery address changed permanently, please call us.

Please note that Employee Name and Position are required fields whereas Department, OU Number and Contact Number are optional.

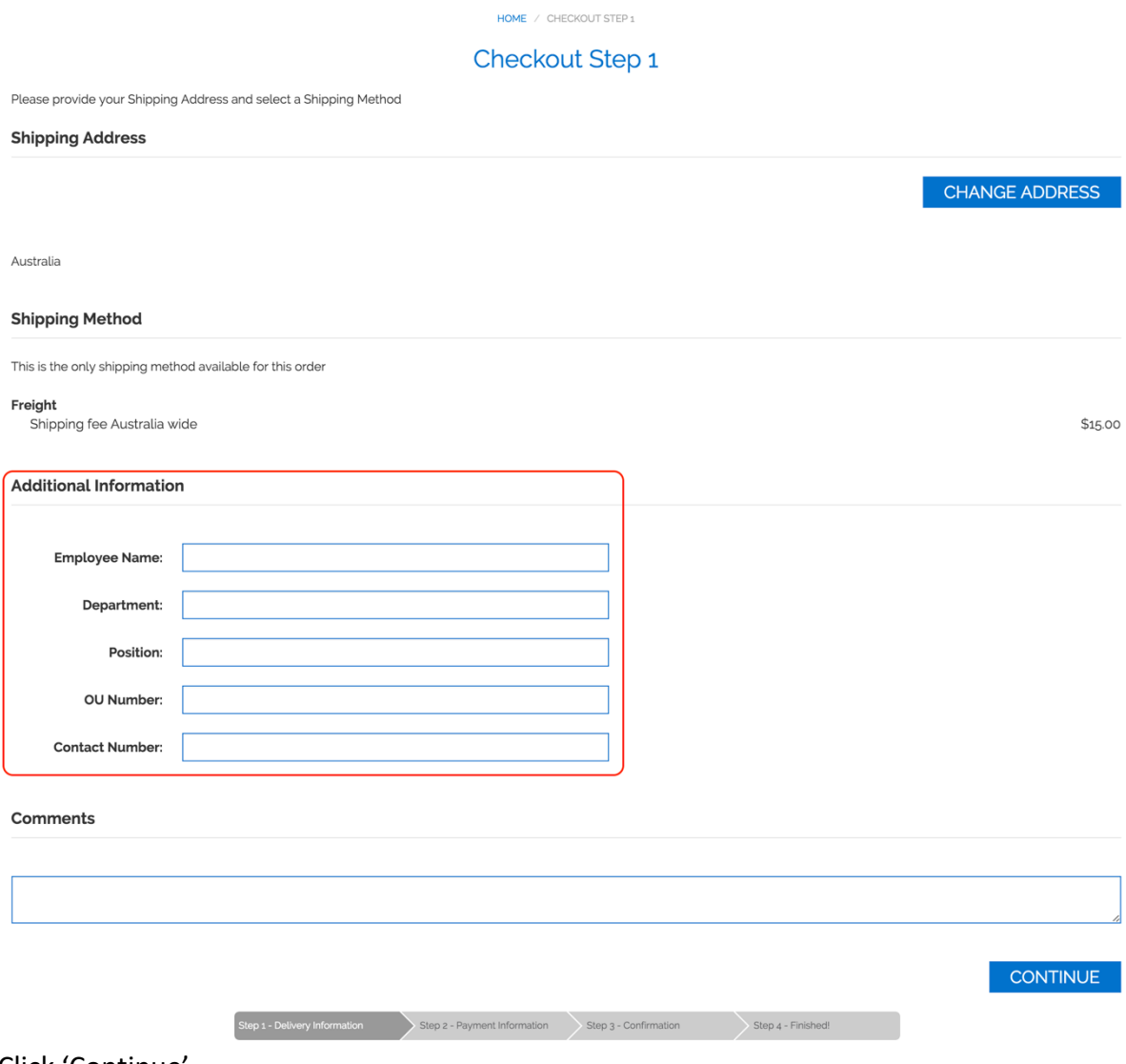

Click 'Continue'

Step 2 is the payment information.

You can either choose to pay via credit card or charge to an existing account if you already have a purchase order number. If only one option is available, it is due to the agreed payment method with your organisation.

Credit card details will get send to us via a split email system that ensures your credit card details are safe and we do not keep a record of them for future purchases.

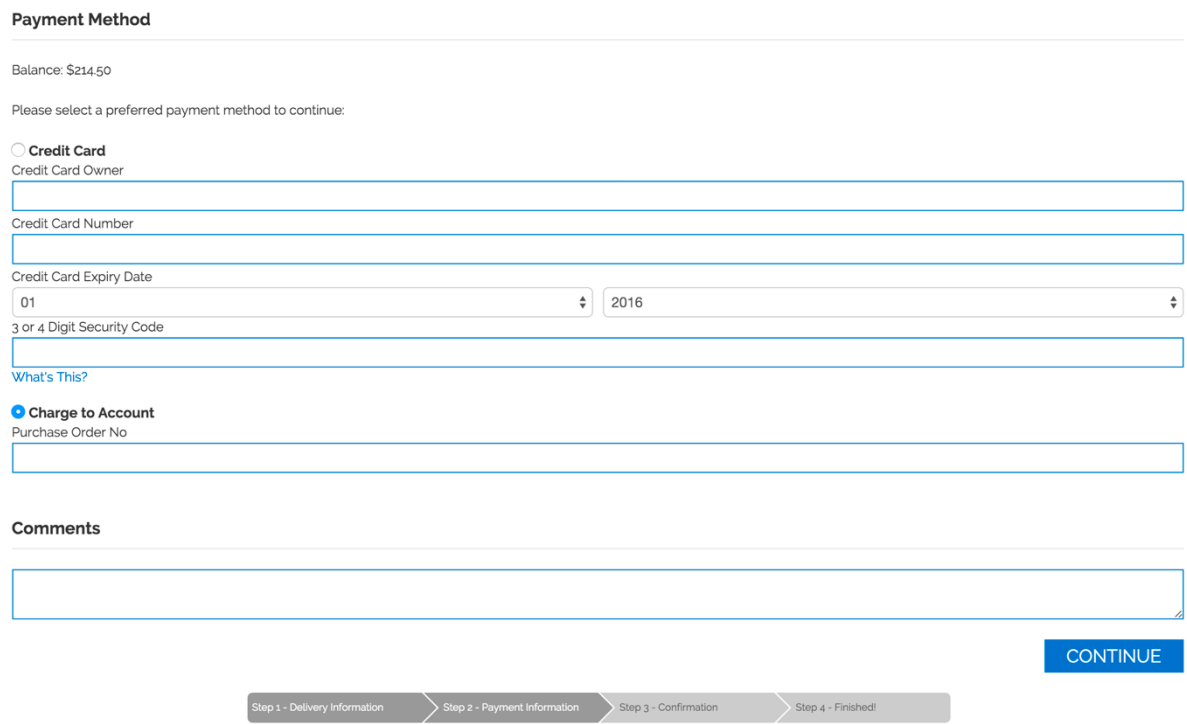

Step 3 will show you a detailed overview of the products ordered, delivery address and payment option - Click Confirm Order to finalise your order.

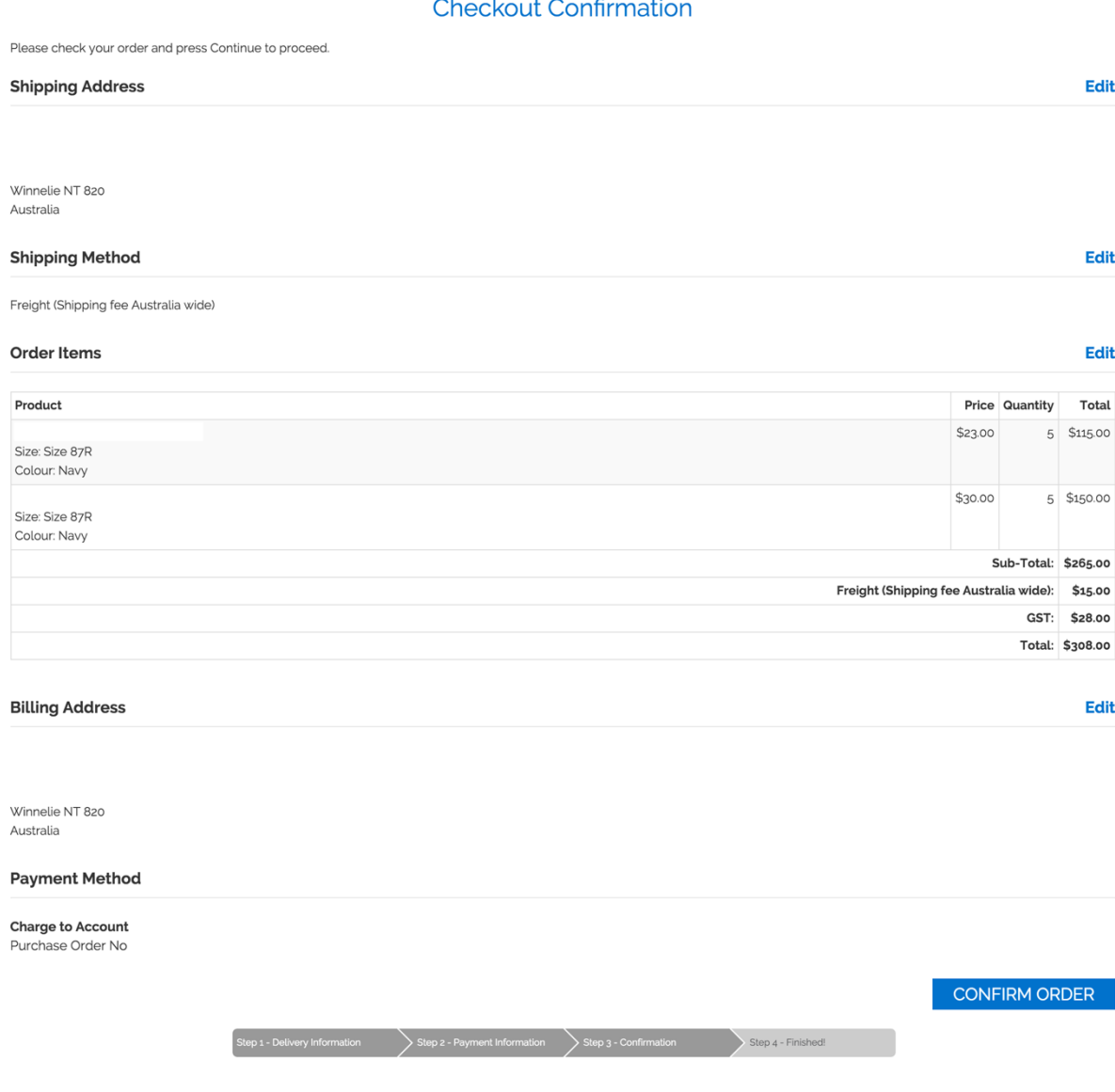

Step 4 confirms your order has been received successfully and an email will be send to you with an overview of the order placed.

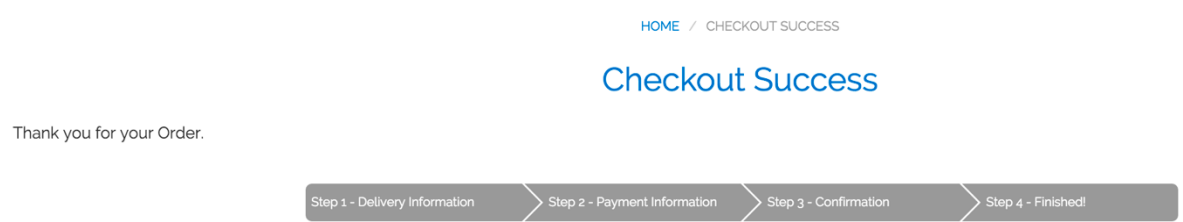

## **My Account**

You can easily manage your account details if you click on 'My Account' under Client Login in the footer.

#### My Account

- View or change my account information
- View or change entries in my address book
- Change my account password

#### **My Orders**

• View my orders

View or change my account information allows you to change name or primary address details.

Address book is a feature that lets you store multiple delivery addresses, to make your check out quicker.

If you require any assistance, or have any concerns, please do not hesitate to either email eaccounts@alliancepromotions.com.au or call us at 1300 333 APM.